### **COURT FILE AMERICA**

The State of Texas granted **eFiling for Courts** a monopoly for interacting with the various jurisdictions in the state. Court File America is an *electronic filing service provider*; we are your link to eFiling for Courts**.**

Court File America's job is two fold. First , we serve as your electronic link to eFiling for Courts and secondly, we serve as your customer support for actual utilization of the link.

This tutorial will cover the eight electronic filing functions and reports:

- **I. Account Information:** edit account information,
- **II. Document Queue:** upload your documents prior to attaching them to a filing,
- **III. Submit Filing:** file pleadings in any jurisdiction connected to eFiling for Courts,
- **IV. Standalone eService:** electronically deliver documents to opposing counsel without passing through the court (i.e. discovery documents)
- **V. Review Filings/eService:** 30 day accumulation of your activity,
- **VI. Jurisdictions:** a list of Jurisdictions connected to eFiling for Courts and
- **VII. Filing Reports:** searchable history of your past activity by topics

### **ACCOUNT INFORMATION**

This is your default screen upon logging in. The steps or options of any Court File America function, ie. Account Information, Document Queue, Submit a Filing, are listed on the left hand side of the screen. In Account Information you can select one of four options:

- 1. Change your Password
- 2. Edit Account Information
- 3. Edit Billing Information
- 4. Edit eService Profile (whether your attorney wants to receive service electronically)

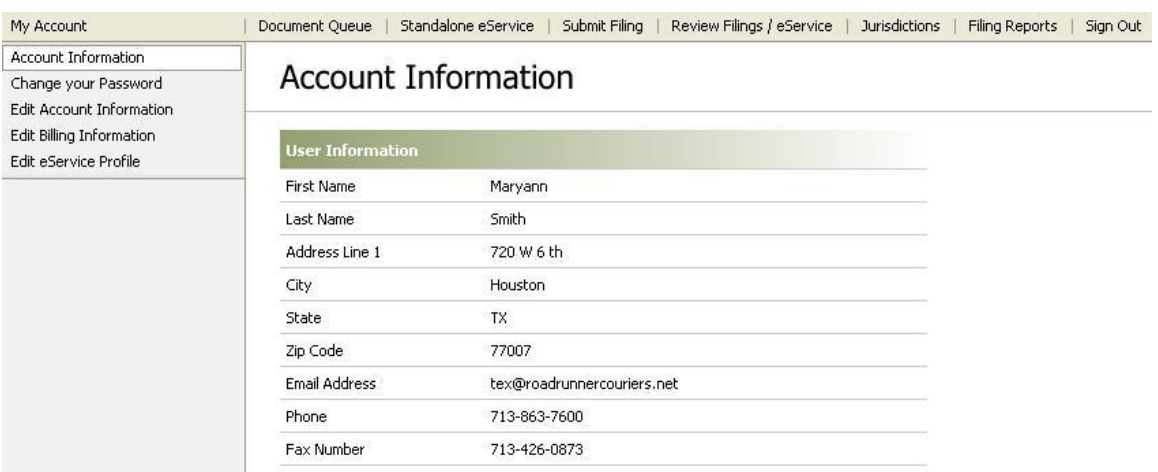

### **3. Edit Billing Information**

Enter your credit card information and select *Submit*. This will save your information so that you do not have to enter it each time that you file.

### **4. Edit eService Profile**

When the attorney originally registered, the default for accepting eService from opposing counsel was "will not." If the attorney wishes to utilize eService and receive eService in return, then the attorney needs to edit and select the "Global Option".

When you are in **Submit Filing,** you can only attach documents that are already residing the Document Queue. It is a best practice to upload all documents before starting your filing. Select *Upload*. If your blue colored **Browse** window does not activate, then your *Popup Blocker Setting* is preventing activation. Set *Popup Blocker* to always allow popups from this site.

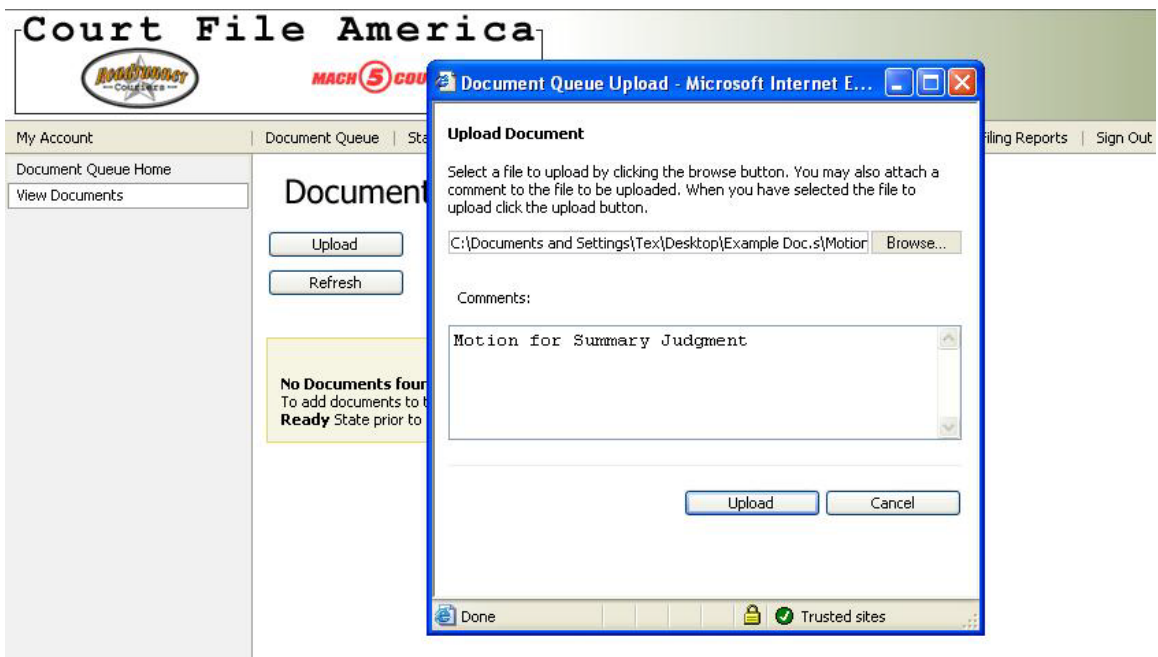

Select **Browse** to open your computer desktop.

- **1.** Find your document and *Open* it.
- **2.** Name your document in "Comments" section.
- **3.** Select **Upload.**
- NOTE: 1) Court File America can only accommodate documents that are saved in Microsoft Word (doc), ASCII Text Files (txt) or Adobe Acrobat (pdf).
	- 2) When a Word or ASCTT document is uploaded, Court File America automatically converts it into pdf format in the Queue.
	- 3) When you upload a pdf document make sure that its PDI is between 200& 400.
	- 4) The maximum size of a single document is 4 Megs and the maximum size of an efiling is 30 Megs.

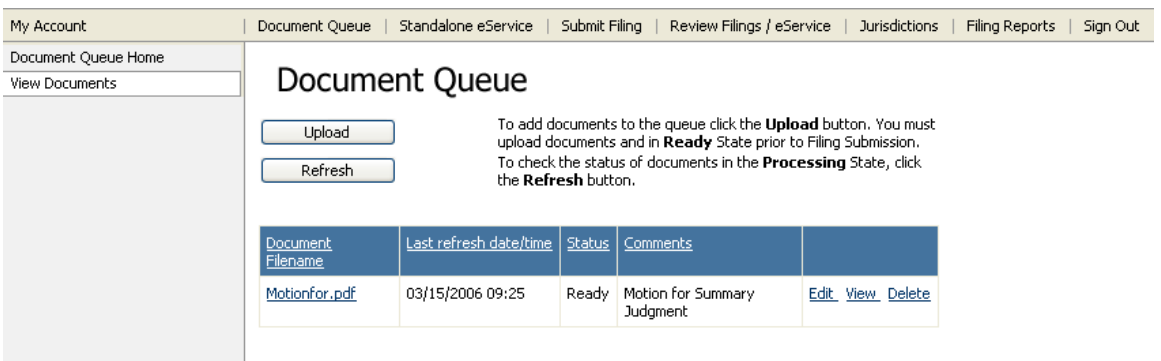

Once the document is uploaded it will appear in the Document Queue inventory.

Click **View** to see the document.

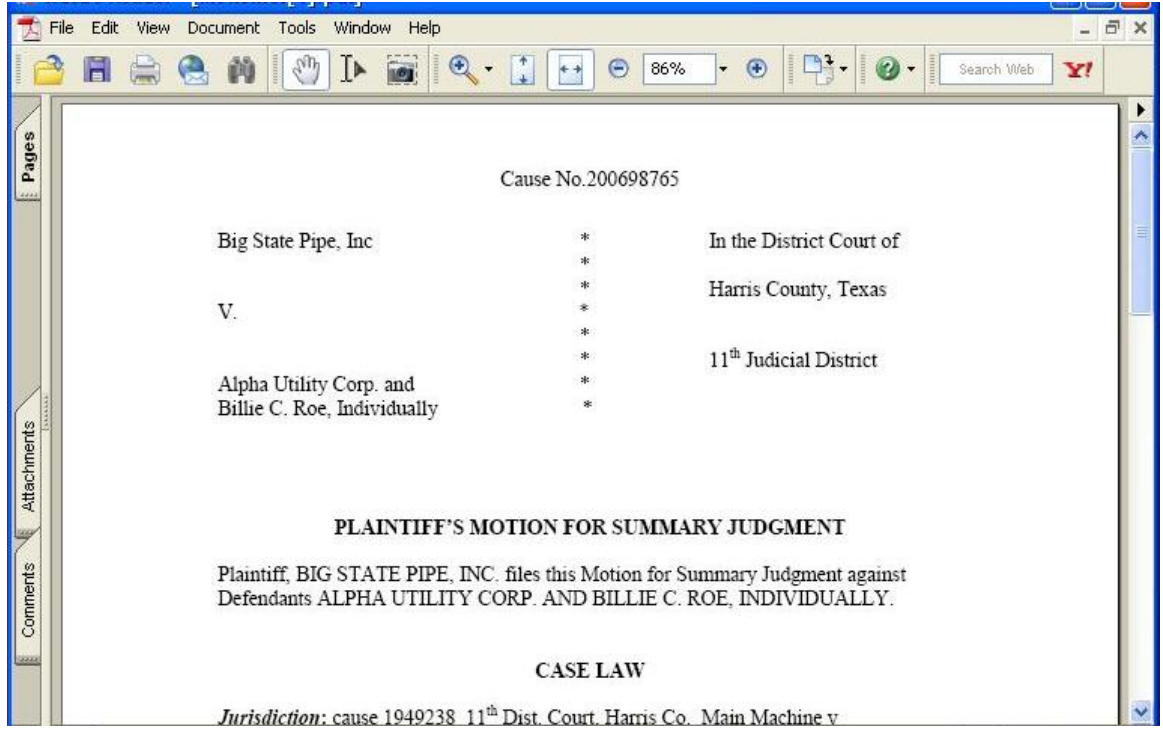

NOTE: The only two ways that documents are removed from your Queue are 1) if you **Delete** them while you are in Queue or 2) if your filing is successful (you will be asked during submittal).

Once you have uploaded all your documents you can either select **Sign Out** or **Submit Filing.**

### **SUBMIT FILING FUNCTION**

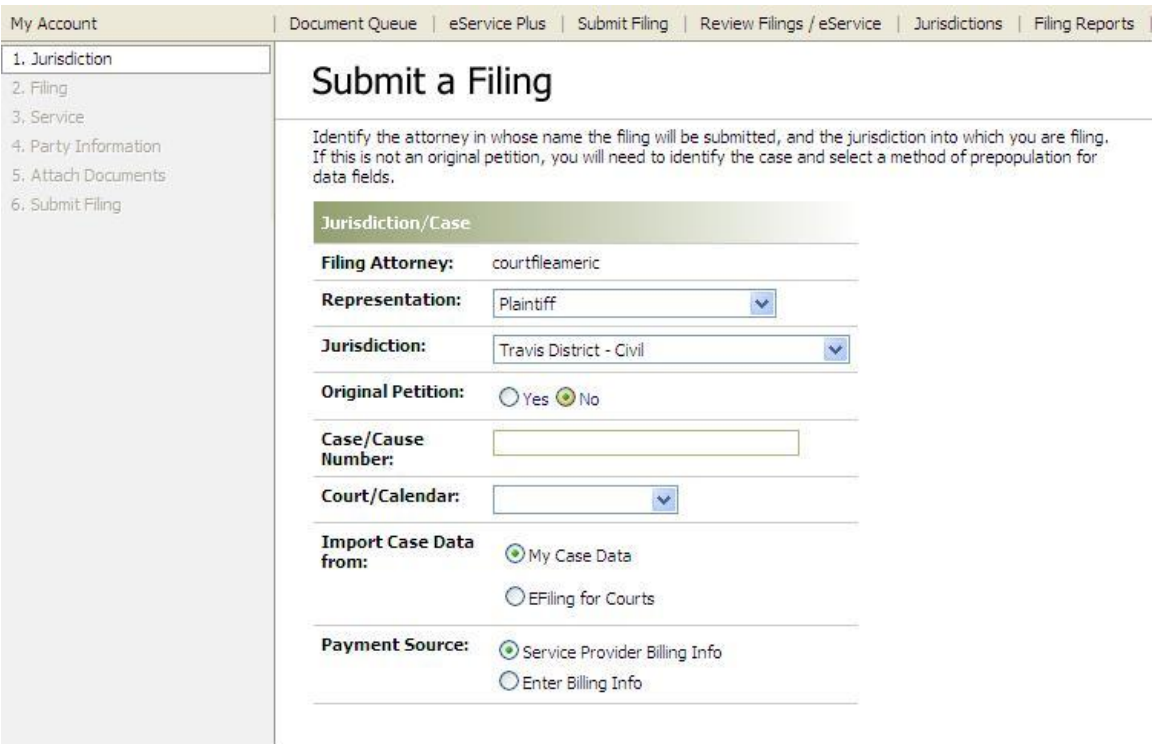

### **1. Jurisdiction**

**Filing Attorney:** If you are a Delegate to multiple attorneys, this will be a dropdown window.

**Original Petition:** Once you have selected "yes" or "no", the screen will change as the program loads the corresponding sequence. Instructions for an original petition are on page 17.

**Import Case Data from:** Retain the default "My case data"; this will automatically preload your information the next time you file in the Case/Cause Number.

### **Payment Source:**

- 1) *Service Provider*: Select if you have a prearranged credit card payment (see page 2).
- 2) *Enter Billing*: Select if you will enter credit card information during the efiling  $(Step # 5)$ ..

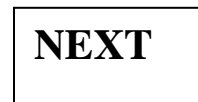

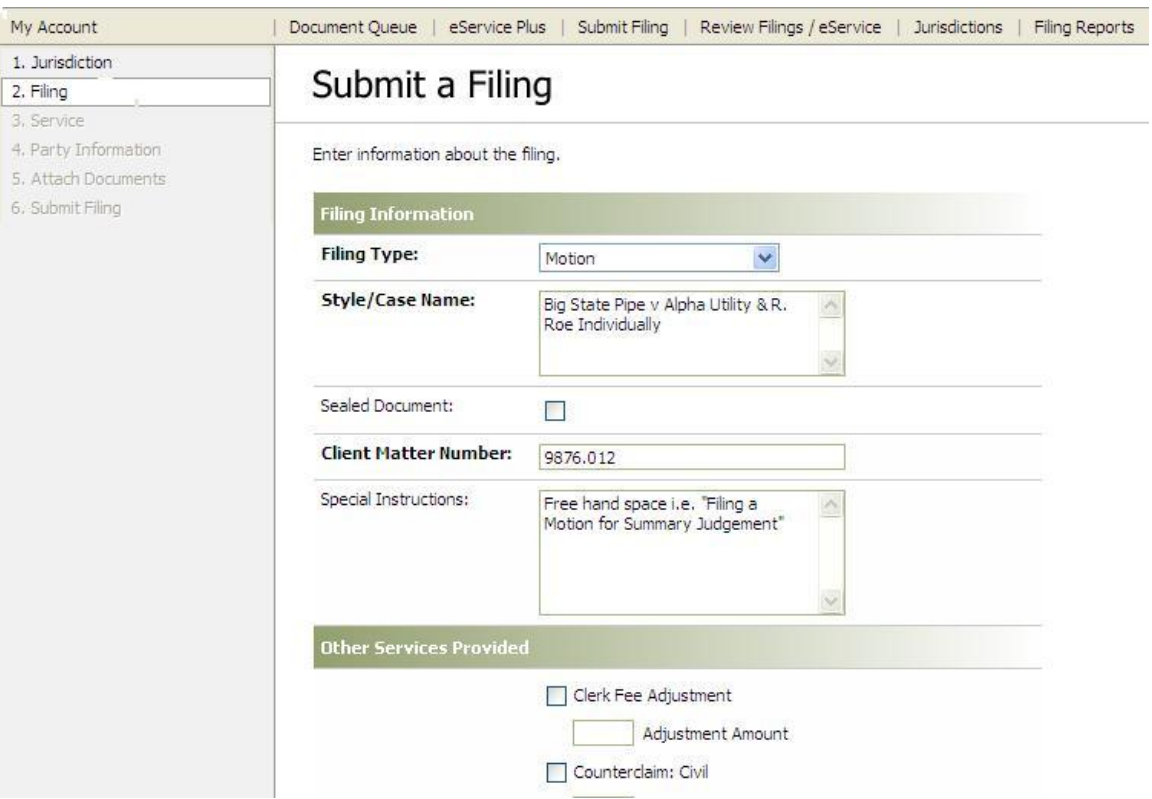

### **2. Filing**

**Filing type:** Your options for "Filing type" are populated by each jurisdiction; Travis District has 12 options while Harris District has over 100. RULE OF THUMB: if you cannot find a Filing Type that is a *direct match*, *select* "No Fee Pleading" or "Pleading No Fee" depending on jurisdiction. **Remember** that in Registration you selected the option "*Allow the clerk to modify".* This gives the clerk the authority to change the Filing Type if it does not reflect the pleading filed. **Also**, later in the efiling you will have the opportunity to provide a more detailed description of the pleading. See: # 6. Attach **Documents** 

**Style Name:** You currently have a 200 character limit.

**Sealed Document:** This informs the clerk of a previous Court Order sealing the documents. This is NOT a request for the documents to be sealed.

**Client Matter Number:** This field is for your firm's identifying numbers/letters.

**Special Instructions:** This is a free hand area. A "best practice principle" is to include the title of the pleading that you are efiling.

**Other Services Provided:** This section *does not apply* to no fee filings

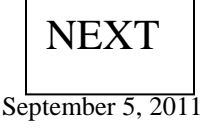

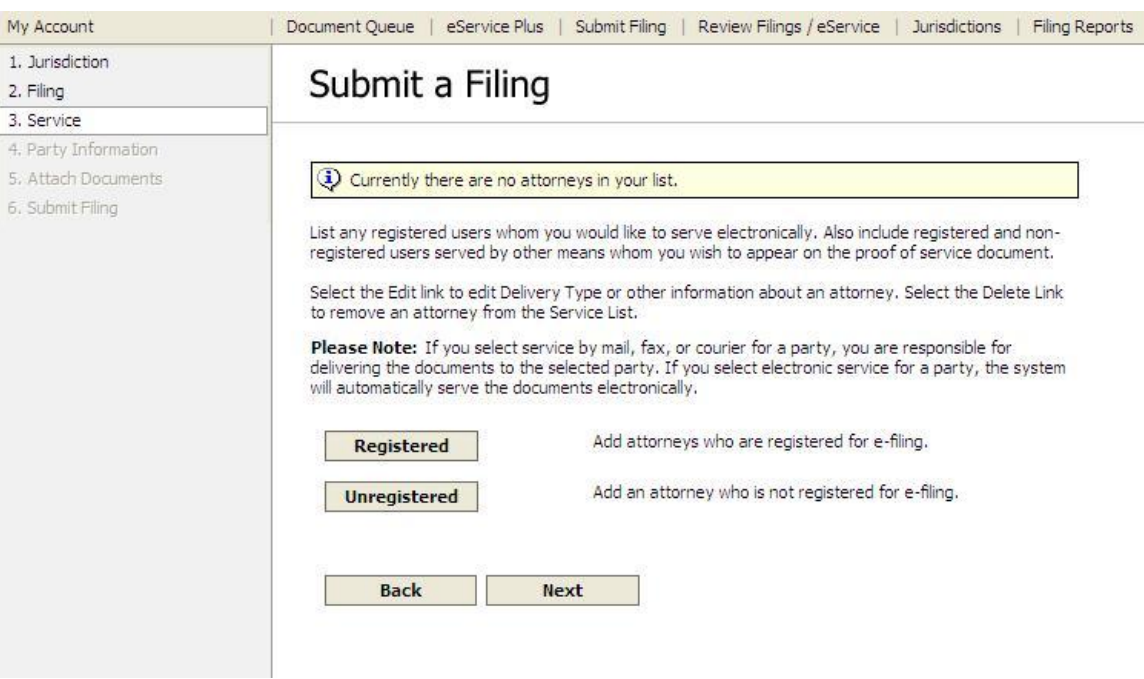

### **3. Service**

eFiling gives you the option of electronically serving opposing counsel. If you do not wish to employ this option hit "Next". Go to page 9.

You can only electronically serve attorneys who are 1) registered with eFiling **and** 2) have elected *electronic service.* Registered without electronic service election and Non registered attorneys must be served by traditional methods.

Initiate electronic service by selecting "Registered" in order to get a search screen (below).

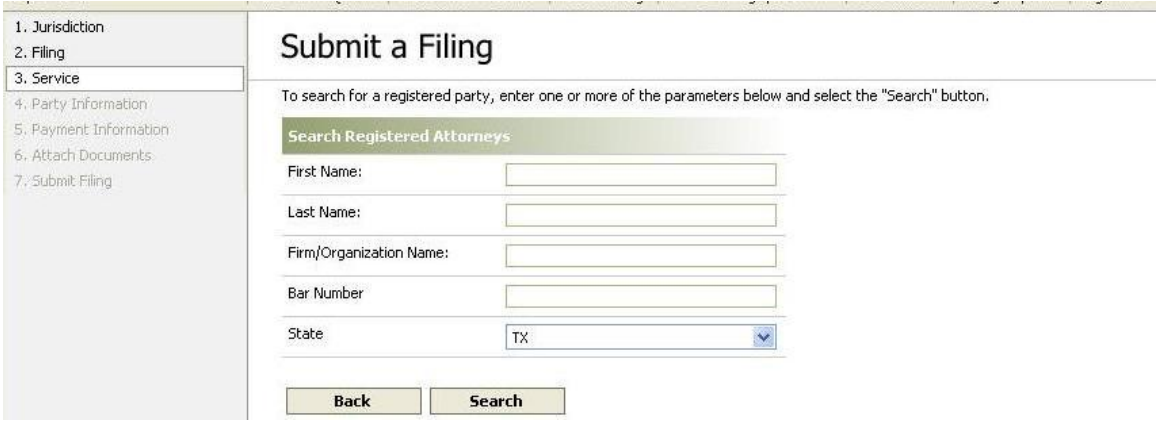

Once your search has identified the appropriate attorney,

- 1. *select* the attorney by "checking" his/her box,
- *2.* indicating his/her *Representation,*
- *3.* select *Serving Type* "electronic" then
- *4.* click *Next*

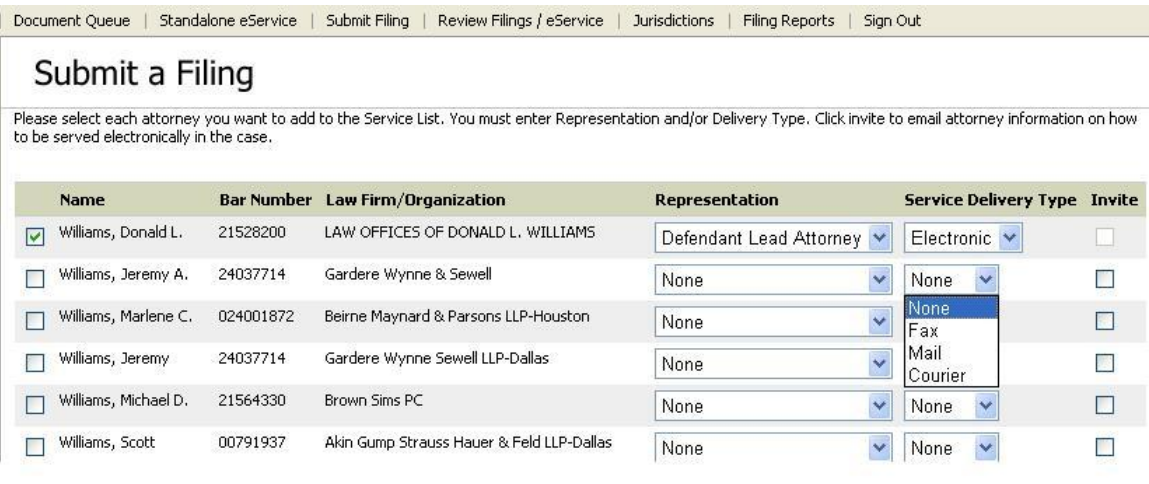

You will receive confirmation of your selection.

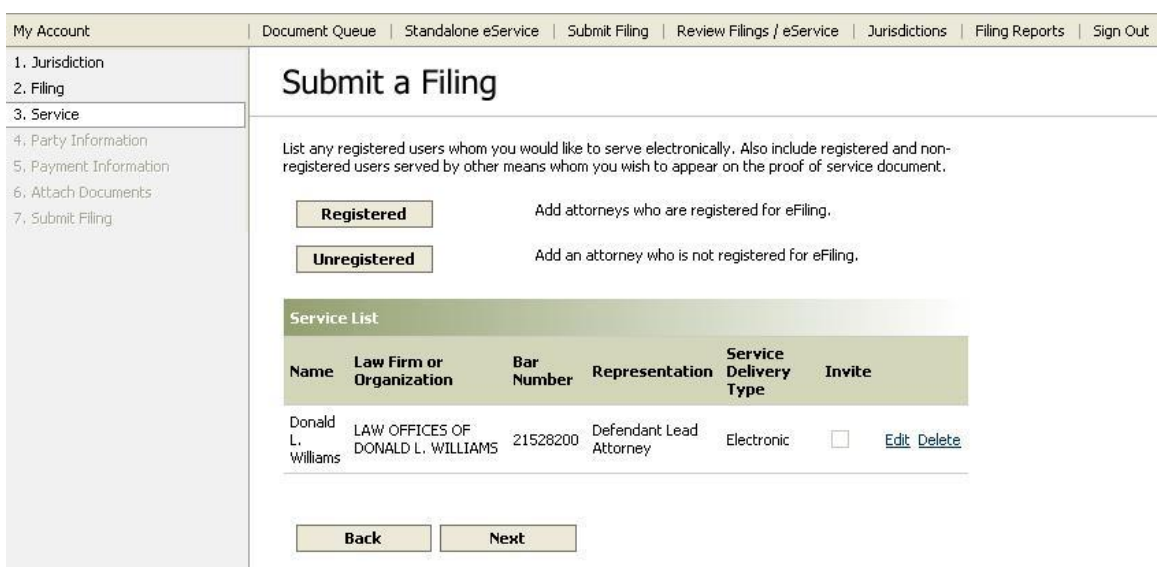

Select "Registered" to add another attorney or

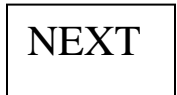

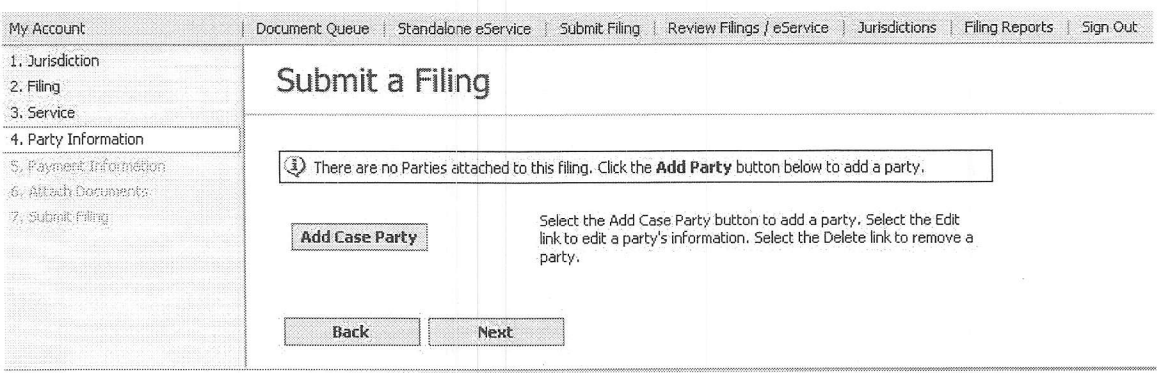

1. Party Information: This option is required only in 1) Original Petitions (see page 17) and 2) efilings in the Appellate Courts.

Appellate Courts require information on the party the efiler represents.

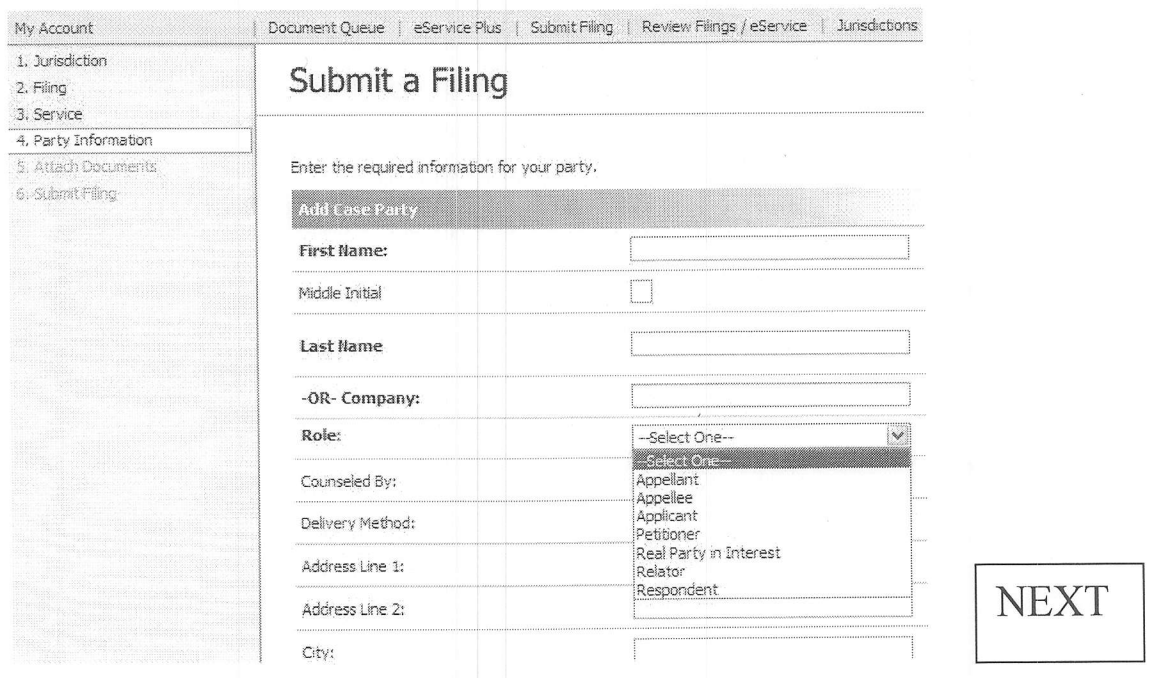

2. Payment Information: If you 1) do not have a credit account or 2) have not edited your Account Infornnation to preload your credit card, then, enter credit card information here.

**NEXT** 

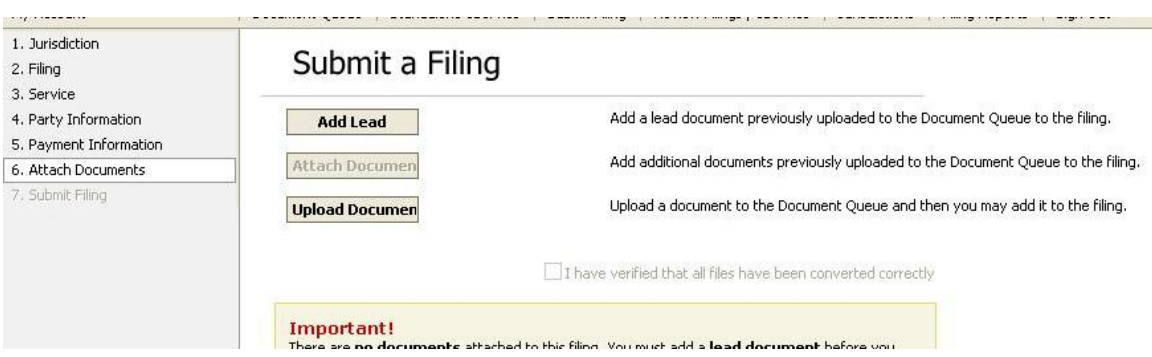

### **6. Attach Documents**

**Only documents** residing in your Document Queue can be added to your filing. If you have previously uploaded the documents, select **Add Lead.** If you need to NOW upload documents from your computer, select **Upload Documents** and refer to Document Queue instructions (page 3).

**Add Lead:** eFiling for Courts is formatted to place the Clerk File Time/Date Stamp **only** on your "Lead Document". Consequently you can file only one pleading at a time. Filing multiple pleadings at a time is the primary cause for rejection by the Clerk of the Court. Exhibits and attachments can be added later.

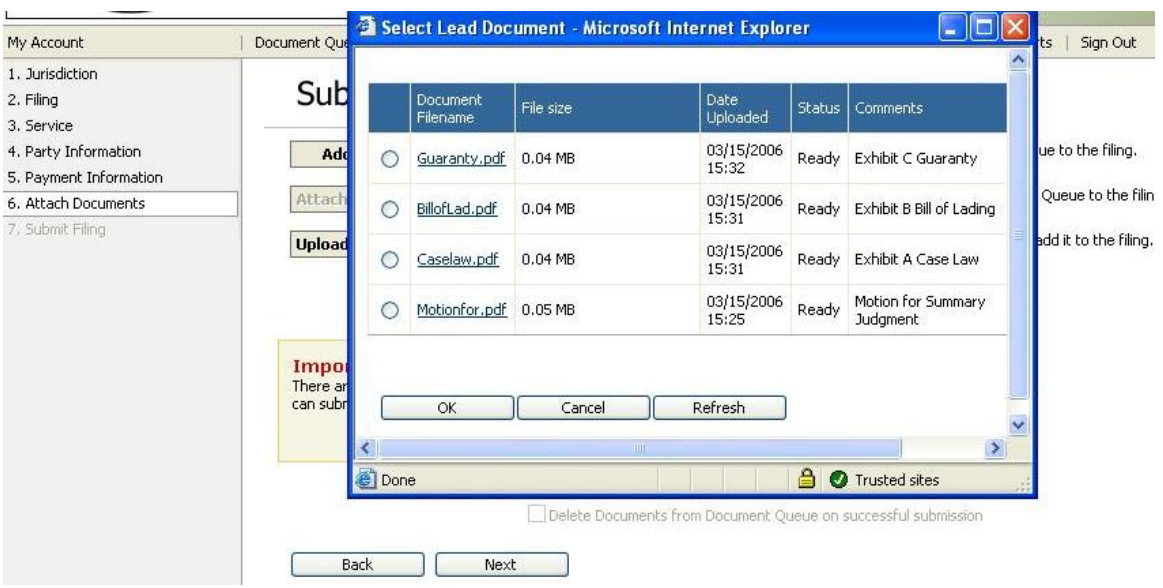

Select "Add Lead" to open up your Document Queue.

REMEMBER: You are limited to a maximum document size of 4 Megs and a filing size of 40 Megs. Each file's size is listed in the Document Queue.

Place a dot on the Lead Document and select "*OK*".

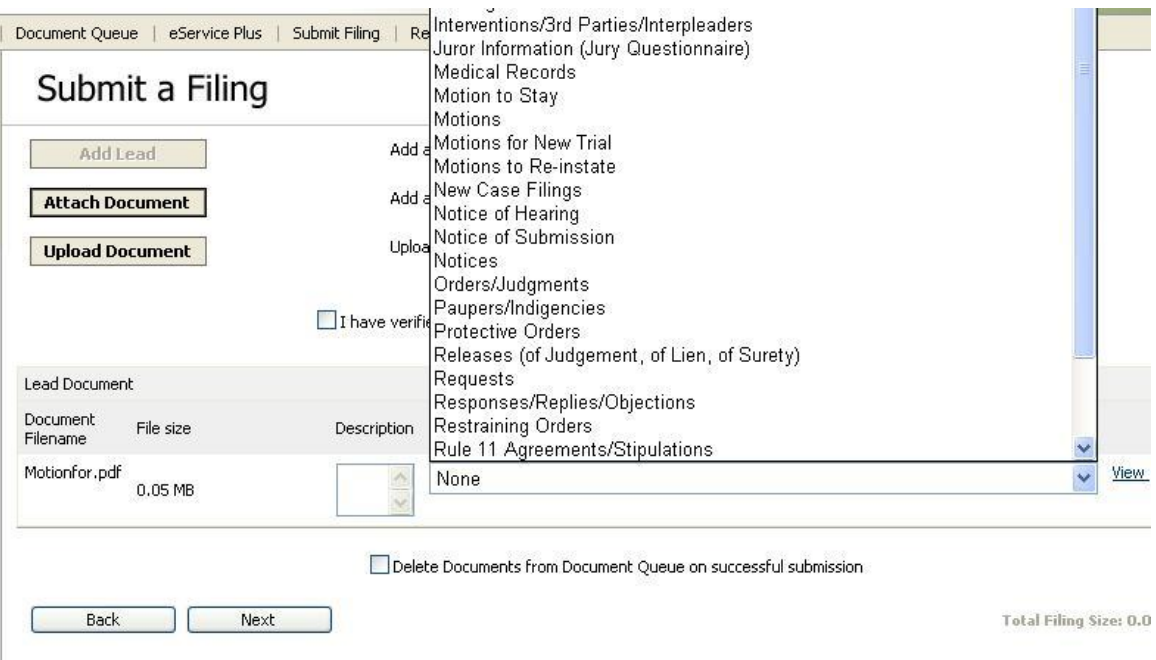

The screen will list your Lead Document and ask that you give it a description. Some jurisdictions will require two descriptions 1) a free hand description and 2) selection from a dropdown window. "*None*" is not an acceptable description.

NOTE: In Step #2 *Filing*, if you did not select "No Fee Pleading", you may have inadvertently selected an original petition type of filing. In the next section, # 7 *Submit Filing*, check your "Fees" summary to insure that you selected correctly.

August 15, 2009

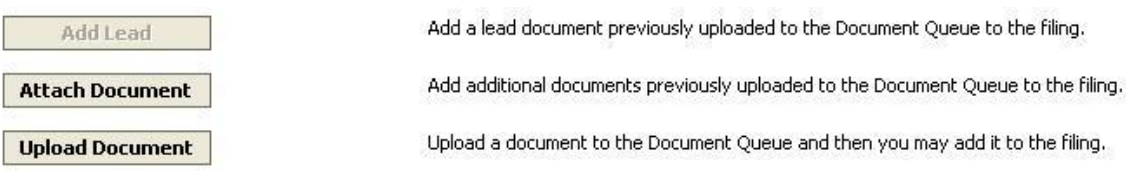

I have verified that all files have been converted correctly

Review files that you have attached by clicking **view** hyperlink to view the document. This will open directly in your PDF viewer. You may delete the file at any time during the filing submit process by returning to this p checkbox before continuing.

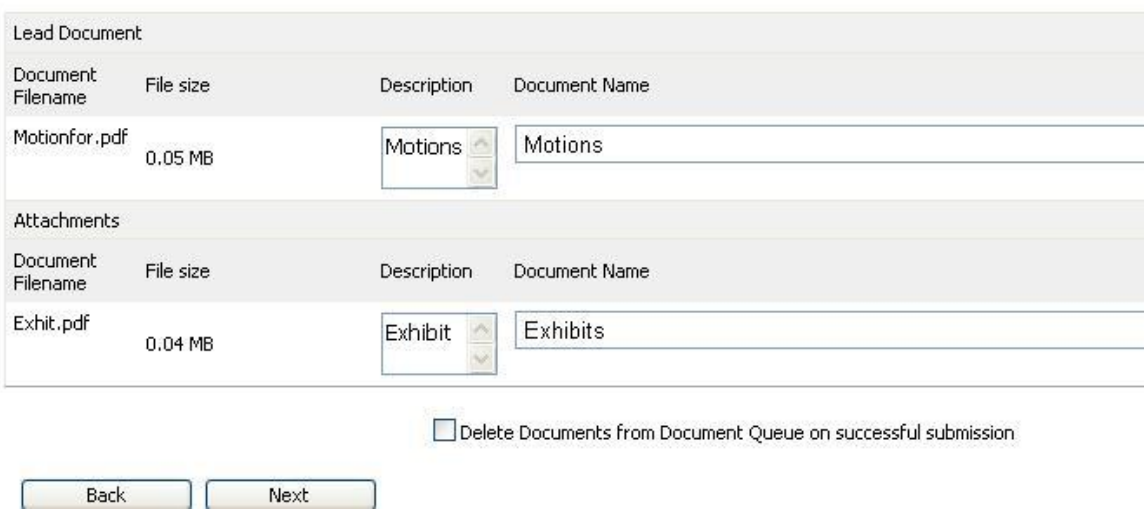

### **Attach Documents**

Select this option to add Exhibits and Attachments.

After all the documents have been added, you have two boxes to check.

If the "**I have verified that all the files have been converted correctly"** box is not checked, eFiling for Courts will not let you continue your filing.

To remove the documents automatically from your Document Queue check the "**Delete Document"** box.

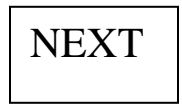

# **7. Submit Filing**

This is a summary of all the information you have listed in your efiling.

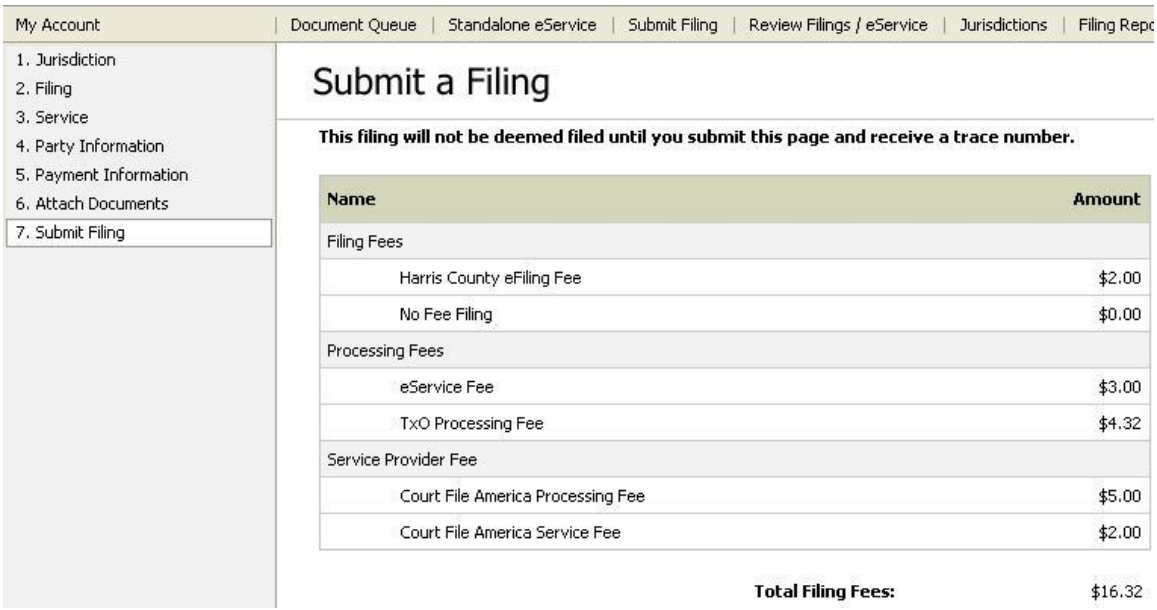

The Personal Part Filer ID (Maryann) Filing Attorney ID (Texas M. Welsh)

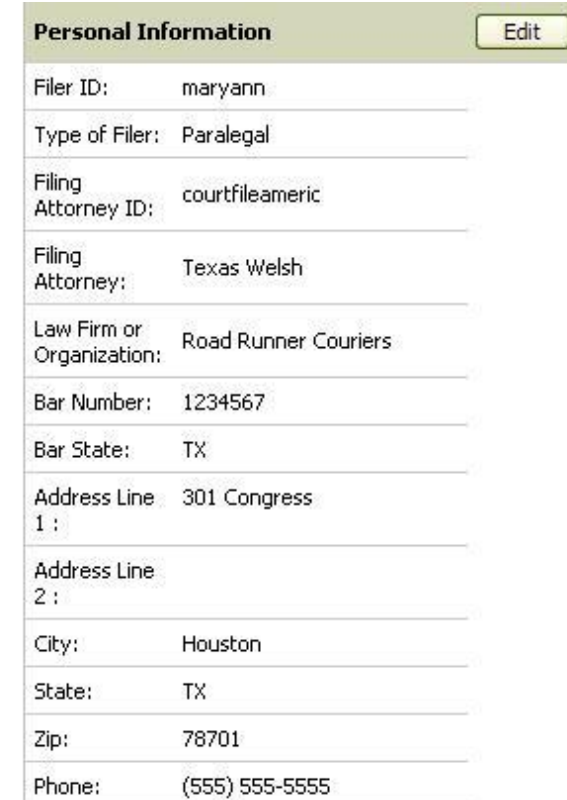

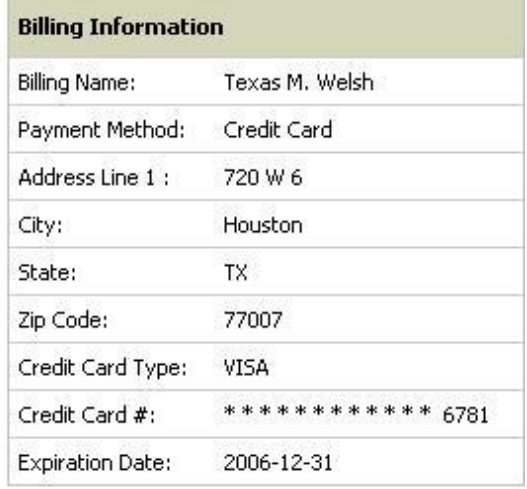

14

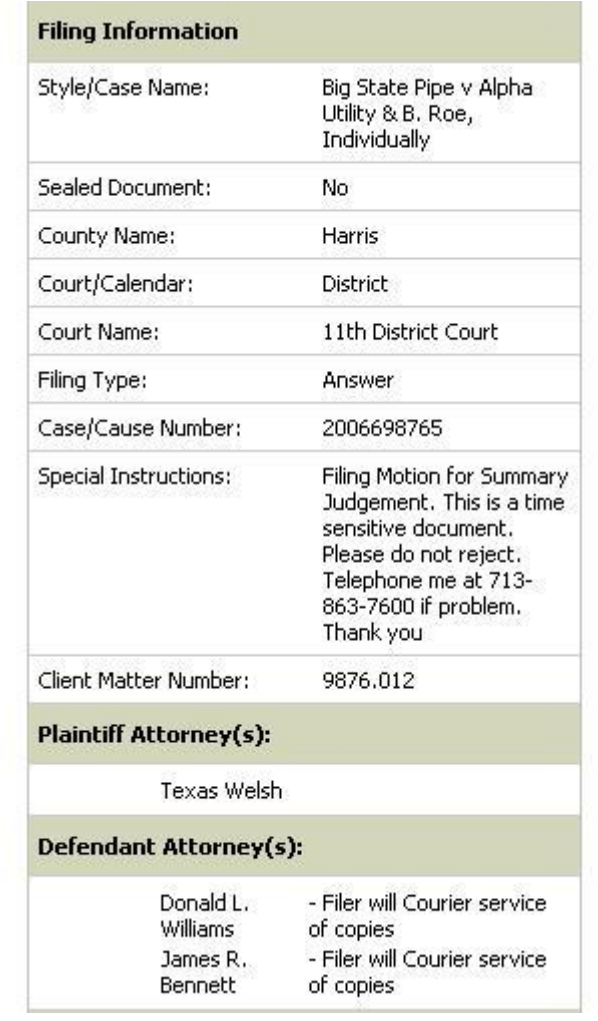

NOTE: The staging/simulator program does not have eService so Mr. Williams is shown as courier service. However, this example assumes that Maryann eServiced him

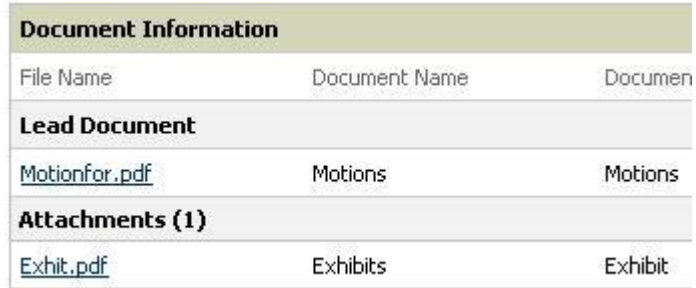

The Document Part

.

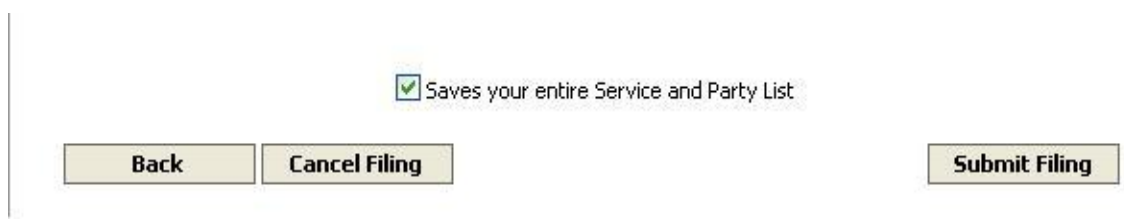

NOTE: By checking the last box you can save your eService. When you enter the cause number in a future efiling, your eService List will be entered automatically.

After your review, you have 3 options:

- 1) **Back** to previous screens for editing,
- 2) **Cancel Filing** and kill attorney or
- 3) **Submit Filing**.

**Submit Filing** will send the filing to the Clerk of the Court. You will receive confirmation with a **Trace Number**

# Submit a Filing

03/16/2006

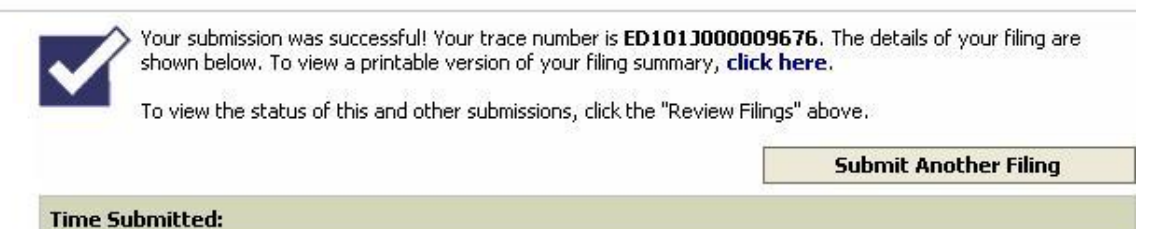

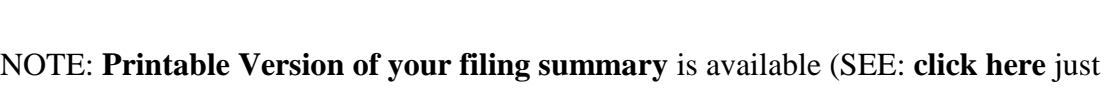

4:23:54 PM (Central (U.S. and Canada))

under the Trace Number in above example).

### **EMAIL CONFIRMATIONS of your efiling**

### **eMail #1 Confirmation that your filing was given to the jurisdiction.**

PLEASE DO NOT REPLY TO THIS E-MAIL This email acknowledges that a filing with the following information was received from the Electronic Filing Service Provider and has been transmitted successfully to eFiling for Courts: eFiling for Courts Received Date/Time: Thursday March 16, 2006 4:23 AM Delivered to Court: Harris County District Trace Number: ED101J000009676 Official Date/Time: Thursday March 16, 2006 4:23 AM Cause Number: 2006698765 Style/Case Name: Big State Pipe v Alpha Utility & B. Roe, Individually Title of Document: Motionfor.pdr

### **eMail #2 Acceptance/Rejection of filing by the clerk with a link to file stamped copy**

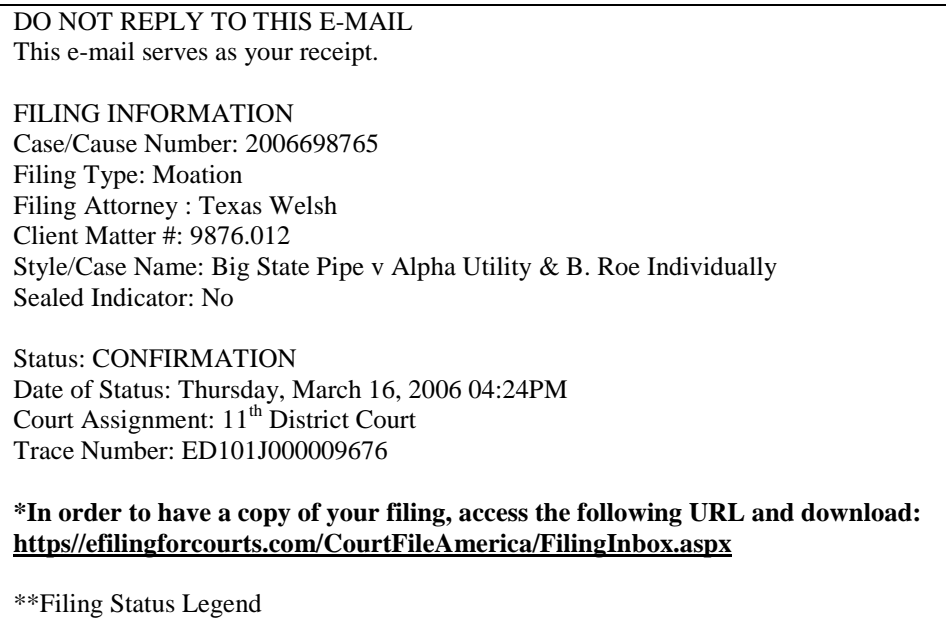

Confirmation-Reviewed and accepted by the clerk Alert-Reviewed and rejected by the clerk

A "Status" of **CONFIRMATION** gives you a link to a File Stamped Copy of your pleading.

An **Alert** (rejected) Status will be followed by an email from the clerk explaining the reason for the rejection.

### **eMail #3 PROOF OF SERVICE TO APPOSING COUNSEL** (only if eService is elected in the filing)

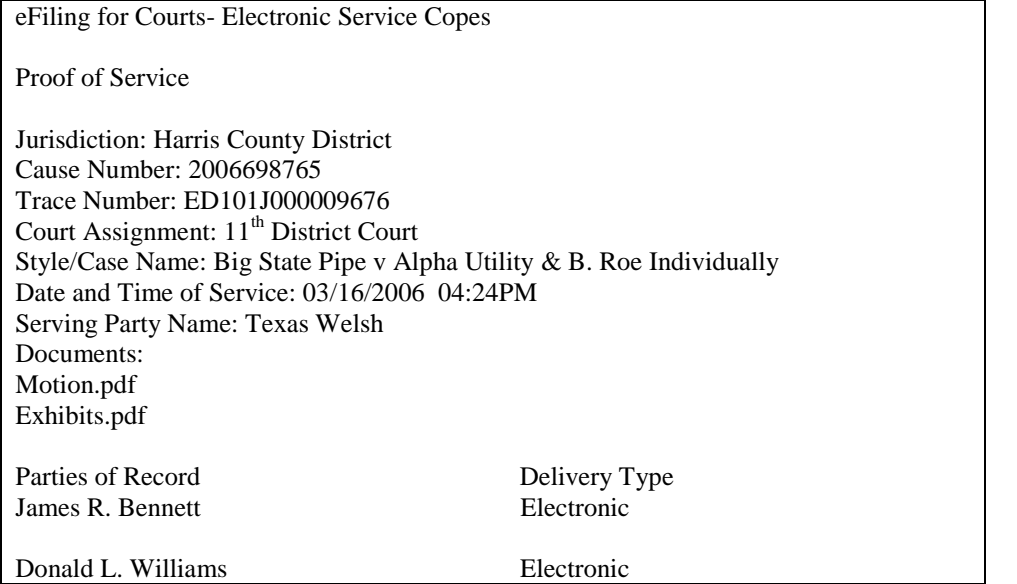

# **Filing an Original Petition**

You will go through the same sequence in every filing. The format of some screens will change.

### **1. Jurisdiction**

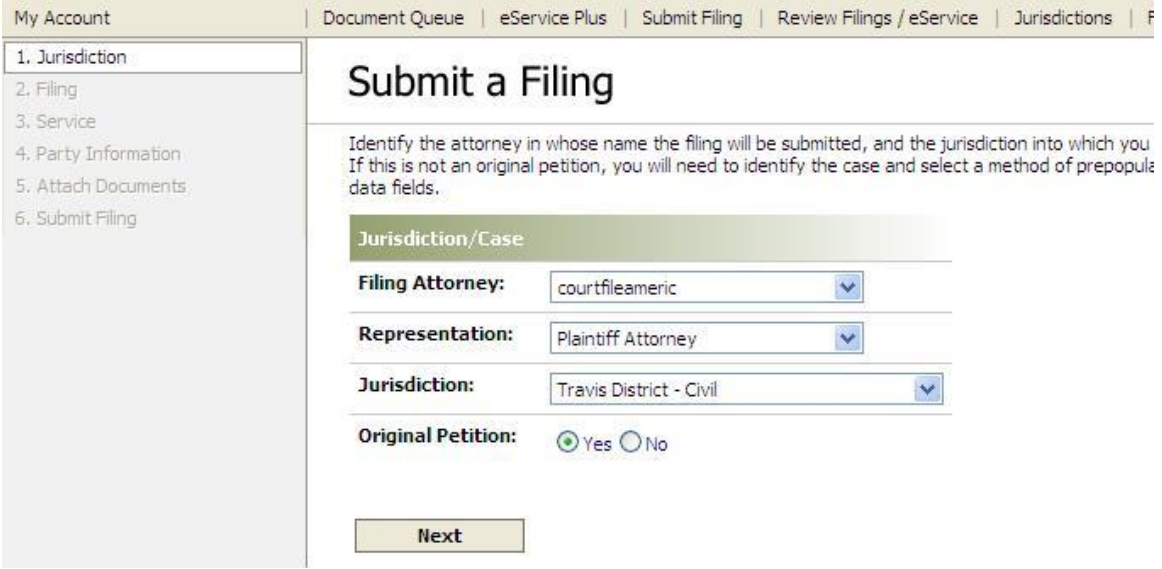

### **2. Filing**

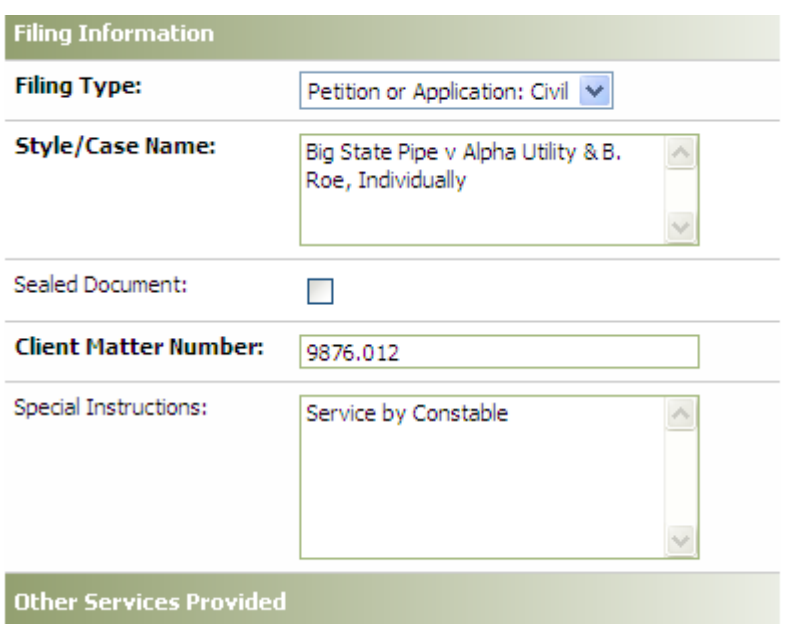

**Filing Types** Remember that the names of are determined by each Jurisdiction.

**Special Instructions** Communicate to the clerk your method of citation service.

**Other Services Provided** You must inform the clerk of 1) the number of citations be to issued and 2) the number of pages to be photocopied (so that each citation will have an original petition attached) . From this information the clerk calculates your photocopy fees.

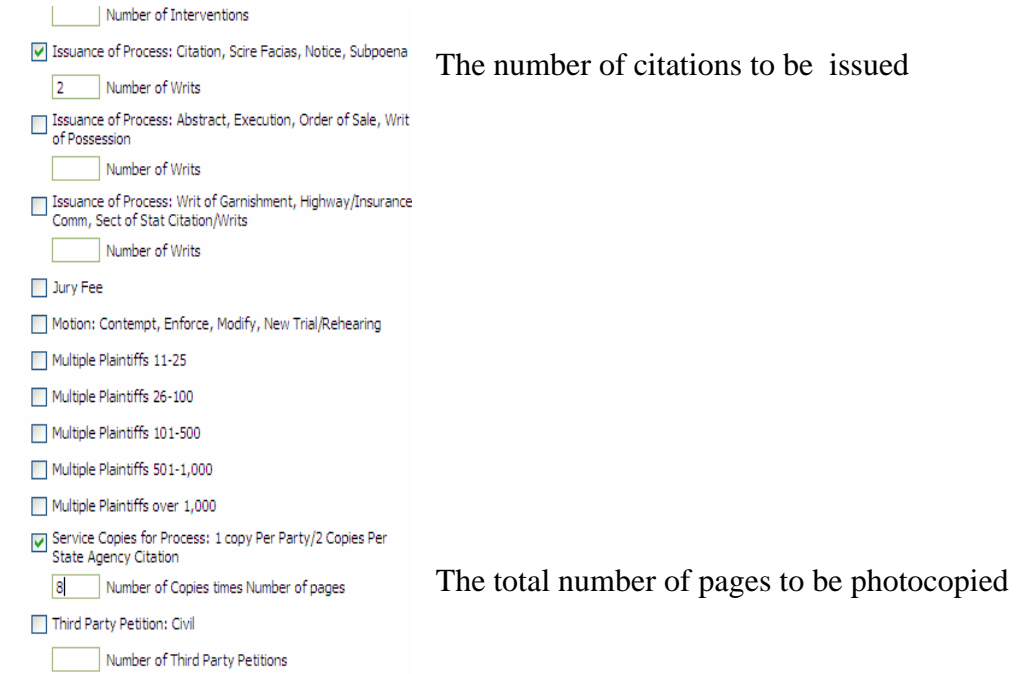

18

August 15, 2009

**3. Service** Disregard Service as it is the option for servicing opposing counsel electronically. You do not yet know who the defendant will use for counsel.

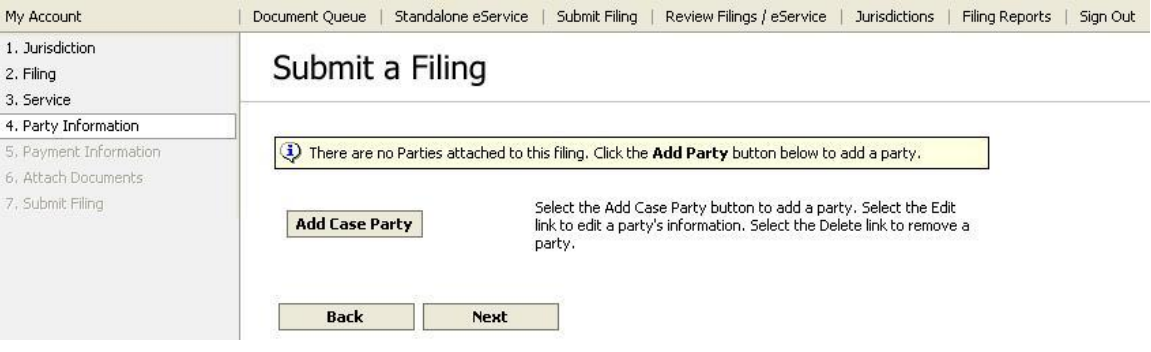

 **4. Party Information** Select **Add Case Party** to add each entity to receive a citation and indicate how you wish to service the citation.

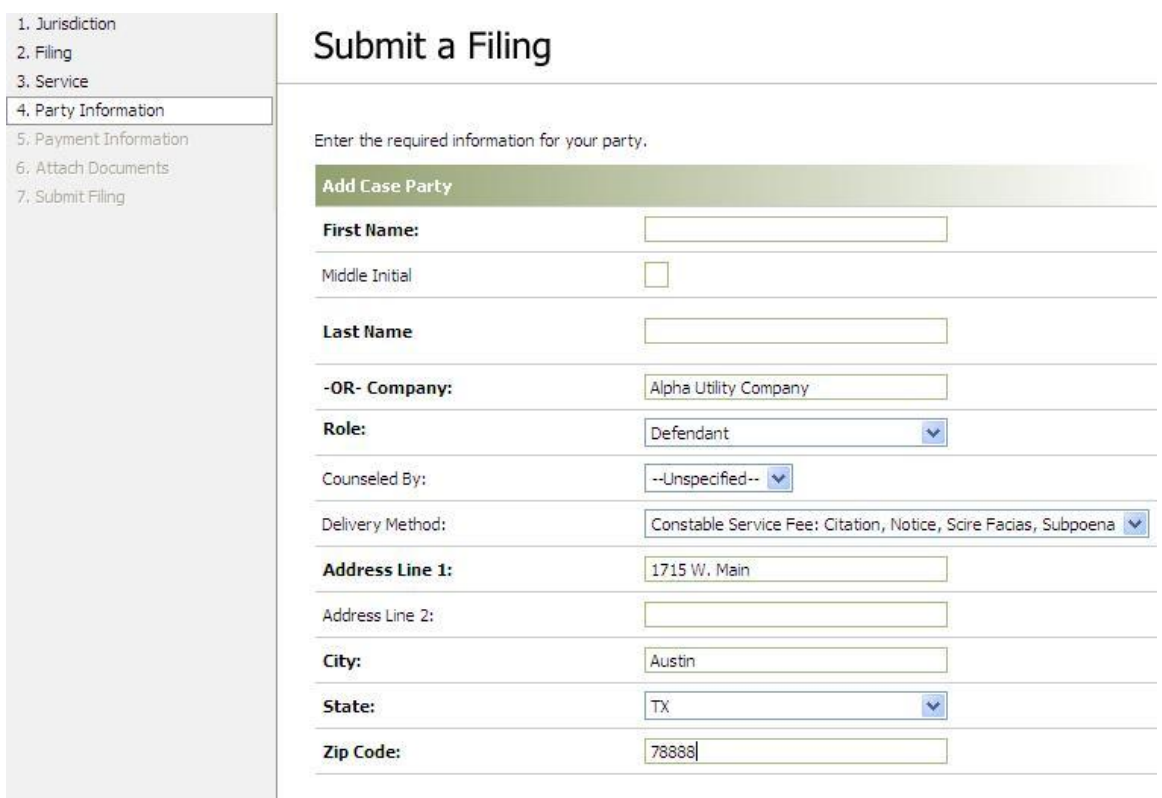

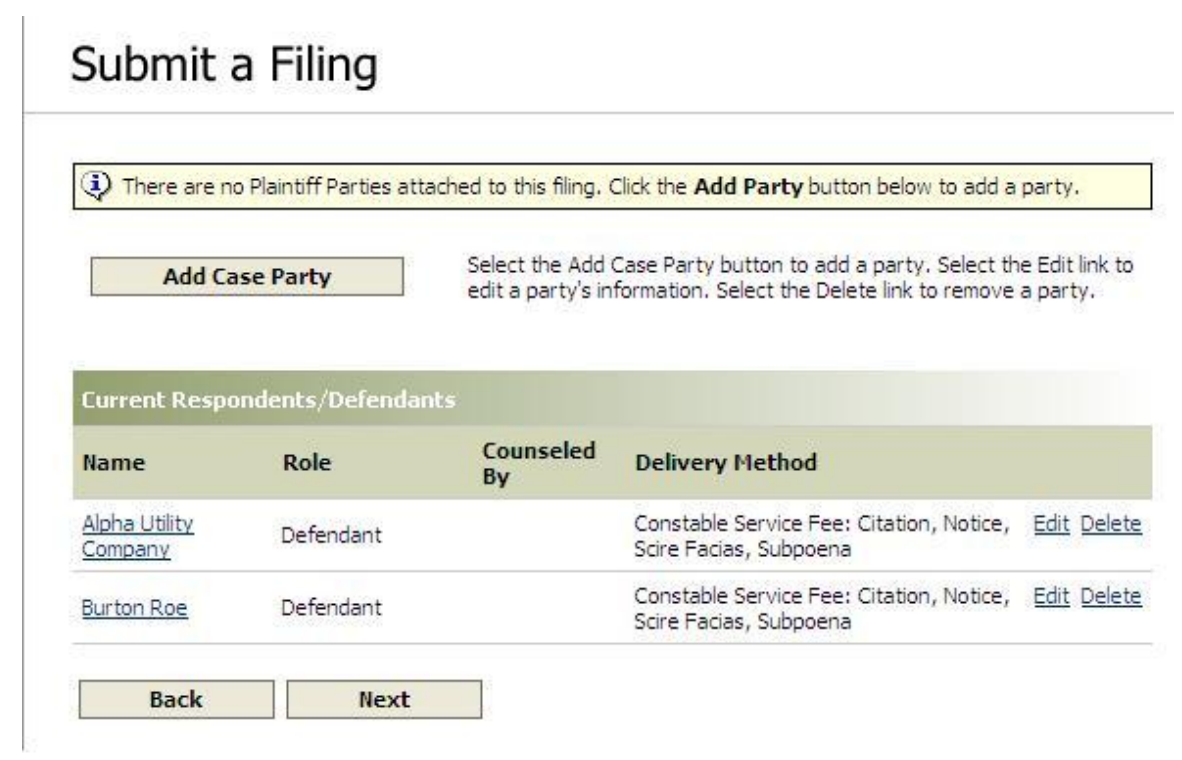

Return to page 9 for instructions covering steps 5 through 8.

### **REVIEW FILINGS/ESERVICE FUNCTIONS**

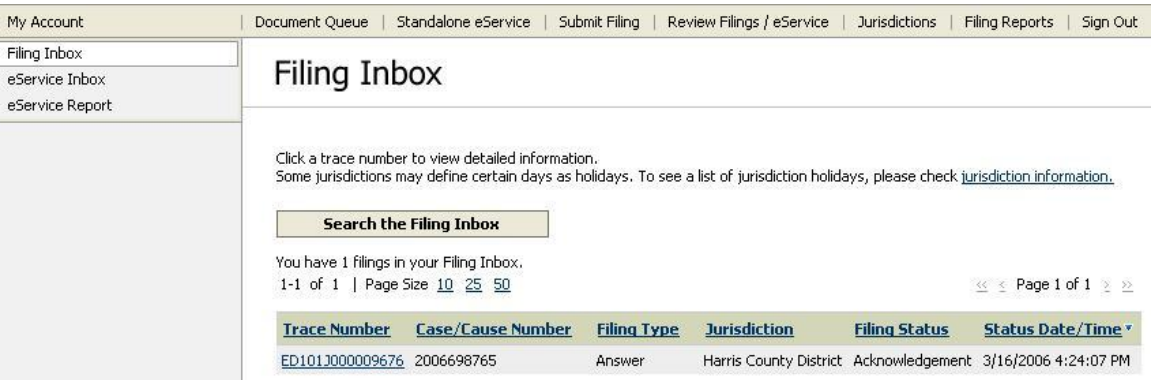

Filing Inbox This is a 30 day history of your efilings.

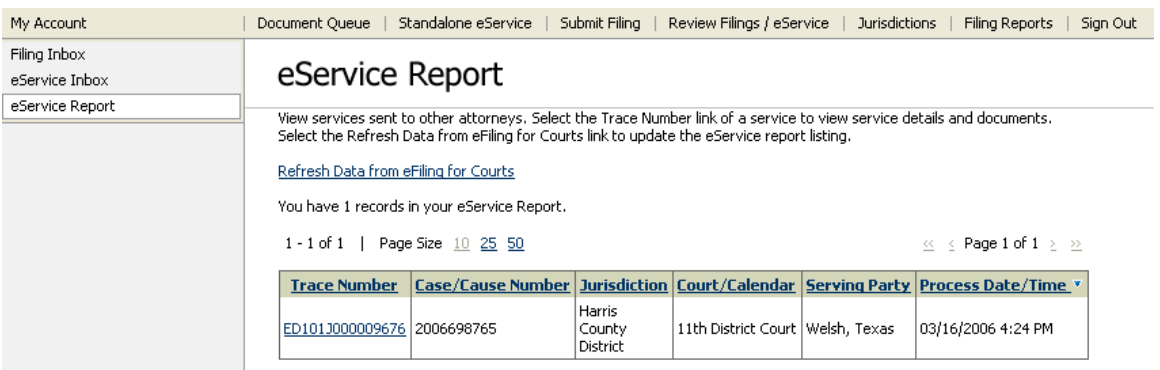

**eService Report** This is a 30 day history of your eService to others

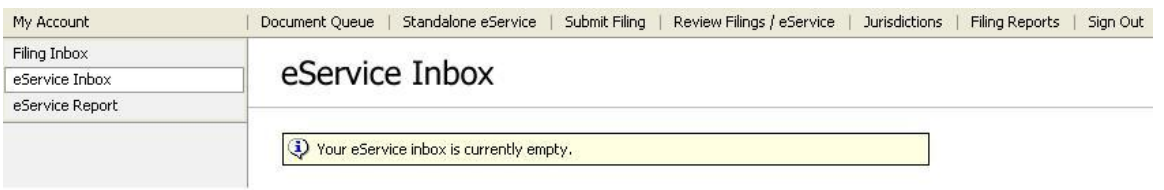

**eService Inbox** This is a 30 day history of eService to you from other attorneys.

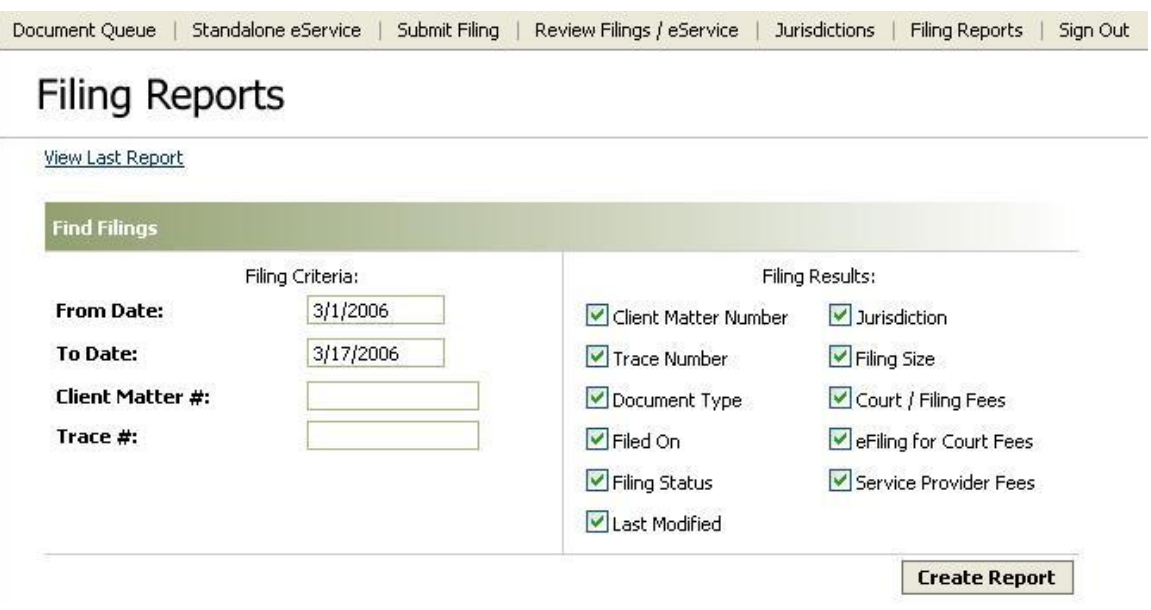

## **FILING REPORTS FUNCTION**